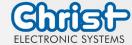

Operating Instructions

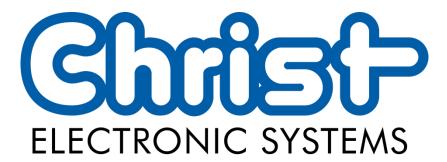

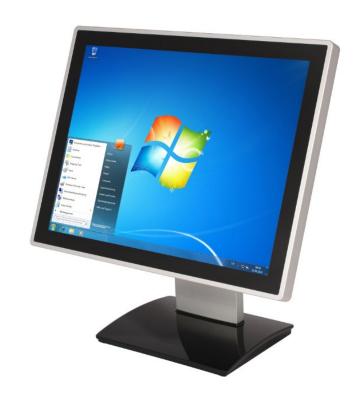

### **Touch-it XELO**

- **■** Touch Interface
- Sizes From 7" to 23.8"
- Different Housings
- Ready For Use Touch Panel PC

Apr. 2024, Revision 20

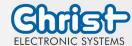

#### Operating Instructions

**Document No.** E461201

**Revision** Apr. 2024, Revision 20

Address Christ Electronic Systems GmbH

Alpenstraße 34

DE-87700 Memmingen

**Telephone** +49 (0)8331 8371 – 0 **Fax** +49 (0)8331 8371 – 99

**E-Mail** <u>info@christ-es.de</u>

Internet <a href="http://www.christ-es.de">http://www.christ-es.de</a>

**Copyright** No part of this documentation may in any form be reproduced, copied or

distributed by means of electronic systems without previous written permission by Christ Electronic Systems GmbH. The translation into another language also requires a written permission. This documentation may be exclusively entrusted to the owner of the installation or to the employees

of Christ Electronic Systems GmbH.

**Technical changes** Christ Electronic Systems GmbHreserves the right to change specifica-

tions, executions and technical data held within this document without

Apr. 2024, Revision 20 Document No.: E461201

prior notice.

**Trademarks** Brand and product names are trademarks or registered trademarks of

their respective owners.

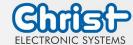

### Operating Instructions

### **Table of contents**

|                                                      | Page |
|------------------------------------------------------|------|
| General                                              |      |
| Commissioning                                        | 9    |
| Torque                                               | 9    |
| Mounting                                             | 9    |
| Touch-it XELO Open Frame / Open Frame glass          | 9    |
| Touch-it XELO Front Panel / Front Panel glass        | 10   |
| Touch-it XELO VESA / VESA glass                      |      |
| Interfaces Connector Side (CPU T56N)                 |      |
| Interfaces Connector Side (CPU GX-415GA / i5-4300U)  | 13   |
| Interfaces Connector Side (CPU i5-7300U)             | 14   |
| Extension Connector (additional Interfaces)          | 15   |
| Software                                             | 16   |
| American Megatrends, Inc. (AMI) BIOS                 | 16   |
| Changing Display Resolution                          | 17   |
| Changing Boot Priority                               | 18   |
| Changing COM Port                                    | 19   |
| Redo Backup and Recovery                             | 20   |
| Generate bootable Redo Backup and Recovery USB stick | 20   |
| Restoring an Image with Redo Backup and Recovery     | 22   |
| Generate an USB drive for BIOS update                |      |
| List of needed files                                 |      |
| Format the USB Stick and make it bootable            |      |
| Copy the BIOS Update Files                           |      |
| Configure the BIOS settings                          |      |
| Update the BIOS                                      |      |
| Enhanced Write Filter EWF                            |      |
| Enable or Disable the EWF Filter                     |      |
| SFTP Server                                          |      |
| Hi-Safe (CPU N270 / T56N)                            |      |
| Observer (CPU GX-415GA / i5-4300U)                   |      |
| Observer (CPU i5-7300U)                              | 33   |
| Touch Calibration                                    | 34   |
| Projected Capacitive Touch                           | 34   |
| Foil-/Glass-Touch analog resistive                   | 34   |
| Interfaces                                           |      |
| Power Supply Connector                               |      |
| Grounding Bolt (if available)                        |      |
| USB 2.0 Type A Connector                             |      |

3 / 48

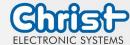

#### Operating Instructions 5.4 USB 3.0 Type A Connector.......37 5.5 USB 3.1 Type C Connector.......38 5.6 5.7 5.8 5.9 5.10 5.11 DisplayPort Connector.......40 5.12 Line In / Line Out ......41 5.13 Extension Connector .......41 6 6.1 Used symbols.......42 6.2 General pointers......42 6.3 Safety pointers.......43 6.4 FCC Conformity (only Devices with FCC compliance)......45 6.5 Maintenance plan......46 Repairs.......46 6.6 6.7

Apr. 2024, Revision 20 Document No.: E461201

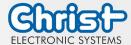

### Operating Instructions

#### 1 General

### **OVERVIEW**

| Series          | Touch-it XELO                |                                                                                                    |  |
|-----------------|------------------------------|----------------------------------------------------------------------------------------------------|--|
|                 | Open Frame                   | Open Frame glass                                                                                                    |  |
|                 |                              | E TOPE                                                                                                    |  |
| Housing         | Front Panel                  | Front Panel glass                                                                                                    |  |
|                 |                              | The state of the state of the s |  |
| Touch           | Foil Touch, analog resistive | Projected Capacitive Touch                                                                                                    |  |
| Sizes (Display) |                              | 7" – 23.8"                                                                                                    |  |
| CPU             | AMD® G-T56N™ Dua             | AMD® G-T56N™ Dual Core 1.65 GHz 64 Bit                                                                                                    |  |

AMD® G-T56N™ Dual Core 1.65 GHz 64 Bit AMD® GX-415GA™ Quad Core 1.5 GHz 64 Bit Intel® Core™ i5-4300U Dual Core 1.9 GHz 64 Bit Intel® Core™ i5-7300U

Apr. 2024, Revision 20

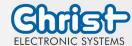

#### Operating Instructions

CPU

Series Touch-it XELO VESA **VESA** glass

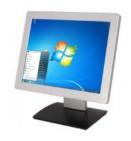

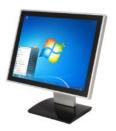

Housing Automation glass

Not available

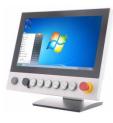

Apr. 2024, Revision 20

Document No.: E461201

Touch **Projected Capacitive Touch** Foil Touch, analog resistive Sizes (Display) 7" – 23.8"

> AMD® G-T56N™ Dual Core 1.65 GHz 64 Bit AMD® GX-415GA™ Quad Core 1.5 GHz 64 Bit Intel® Core™ i5-4300U Dual Core 1.9 GHz 64 Bit Intel® Core™ i5-7300U

#### **SYSTEM**

| CPU                   | AMD® G-T56N™ Dual Core 1.65 GHz                           | AMD® GX-415GA                           |  |
|-----------------------|-----------------------------------------------------------|-----------------------------------------|--|
|                       | 64-bit                                                    | Quad Core™ 1.5 GHz 64 Bit,              |  |
|                       |                                                           | 2 MB Cache                              |  |
| Chipset               | AMD A50M                                                  | Integrated in APU                       |  |
| Memory                | 4 GB DDR3                                                 | Radeon HD 8330E 500 MHz                 |  |
| Storage               | 32 GB Solid State Drive                                   | 32 GB MLC SSD / 128 GB MLC SSD / 500 GB |  |
|                       | 250 GB Hard Disk Drive(optional)                          | HDD                                     |  |
| BIOS                  | AMI Plug & Play                                           | AMI BIOS, Supports ACPI Function        |  |
| Wake on LAN           | Yes                                                       |                                         |  |
| H/W Status Monitoring | Supports power supply voltages and temperature monitoring |                                         |  |
| CMOS Battery          | Lithium Battery                                           |                                         |  |
| Operating System      | Microsoft® Windows® Embedded                              | Windows® Embedded Standard 7 (WS7P)     |  |
|                       | Standard 7 Enterprise / Premium                           | Windows® Embedded Standard 7 (WS7E)     |  |
|                       | Linux (optional)                                          | Windows® Embedded 8 Standard            |  |
|                       | ·                                                         | Windows® 10 IoT                         |  |
|                       |                                                           | Linux                                   |  |

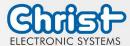

### Operating Instructions

| СРИ                   | Intel® Core™ i5-4300U                                     | Intel® Core™ i5-7300U          |  |
|-----------------------|-----------------------------------------------------------|--------------------------------|--|
|                       | Dual Core 1.9 GHz 64 Bit,                                 | 4 MB SmartCache                |  |
|                       | 3 MB Cache                                                |                                |  |
| Chipset               | Integrated in Intel® 4th Generation                       | Integrated in 7th Generation   |  |
|                       | Core™ i U-series                                          | Intel® Core™U-Series Processor |  |
| Graphic               | Intel® HD Graphics 4400 200 MHz                           | Intel® HD Graphics 620 300 MHz |  |
| Memory                | 4 / 8 / 16 GB DDR3L                                       |                                |  |
| Storage               | 32 / 64 / 128 / 256 / 512 GB MLC SSD                      |                                |  |
| BIOS                  | AMI BIOS, Supports ACPI Function                          |                                |  |
| Wake on LAN           | Yes                                                       |                                |  |
| H/W Status Monitoring | Supports Power Supply Voltages and Temperature Monitoring |                                |  |
| CMOS Battery          | Lithium Battery                                           |                                |  |
| Operating System      | Windows® Embedded Standard 7 (WS7P)                       |                                |  |
|                       | Windows® Embedded Standard 7 (WS7E)                       |                                |  |
|                       | Windows® Embedded 8 Standard                              |                                |  |
|                       | Windows® 10 IoT                                           |                                |  |
|                       | Linux                                                     |                                |  |

### **POWER SUPPLY**

| Supply Voltage           | 24 VDC ± 20%                     |  |
|--------------------------|----------------------------------|--|
| <b>Power Consumption</b> | See specific datasheet           |  |
| Power Switch             | Only VESA and VESA glass housing |  |

Apr. 2024, Revision 20

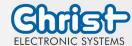

**Open Frame glass** 

# Touch-it XELO

### Operating Instructions

### **MECHANICAL & ENVIRONMENTAL**

|                        | Open Hame                                                            | Open maine glass                                                             |
|------------------------|----------------------------------------------------------------------|------------------------------------------------------------------------------|
| Housing Front          | Without Frame                                                        | Without Frame                                                                |
| Housing                | Stainless steel or Aluminium                                         | Stainless steel or Aluminium                                                 |
| Cooling                | Active                                                               | Active                                                                       |
| Protection Class       | IP20                                                                 | IP20                                                                         |
| Operating Temperature  | 0 ~ 50 °C                                                            | 0 ~ 50 °C                                                                    |
|                        | Front Panel                                                          | Front Panel glass                                                            |
| Housing Front          | Aluminium frame / naturally anodized                                 | Glass, black frame                                                           |
| Housing                | Stainless steel or Aluminium                                         | Stainless steel or Aluminium                                                 |
| Cooling                | Active                                                               | Active                                                                       |
| Protection Class       | IP20 (IP 65 front)                                                   | IP20 (IP 65 front)                                                           |
| Operating Temperature  | 0 ~ 50 °C                                                            | 0 ~ 50 °C                                                                    |
|                        | VESA                                                                 | VESA glass                                                                   |
| Housing Front          |                                                                      | Glass, black frame                                                           |
| Housing                | Aluminium / anodized silver, chemically shined or naturally anodized | Aluminium / anodized silver,<br>chemically shined or naturally ano-<br>dized |
| Cooling                | Passive                                                              | Passive                                                                      |
| Protection Class       | IP20 (IP 65 front)                                                   | IP20 (IP 65 front)                                                           |
| Operating Temperature  | 0 ~ 45 °C (T56N)                                                     | 0 ~ 45 °C (T56N)                                                             |
| operating reinperature | 0 ~ 50 °C                                                            | 0 ~ 50 °C                                                                    |
|                        | Not available                                                        | Automation glass                                                             |
| Housing Front          |                                                                      | Glass, black frame                                                           |
| Housing                |                                                                      | Aluminium / anodized silver,<br>chemically shined or naturally ano-<br>dized |
| Cooling                |                                                                      | Passive                                                                      |
| Protection Class       |                                                                      | IP65                                                                         |
| Operating Temperature  |                                                                      | 0 ~ 50 °C                                                                    |
| Dimensions             | See specific                                                         | datasheet                                                                    |
| Weight                 | See specific                                                         |                                                                              |
| Storage Temperature    | -10 ~ 7                                                              |                                                                              |
| Humidity               | 5 ~ 80% (non condensing)                                             |                                                                              |
|                        | CE, EN55032 Class A, EN55035                                         |                                                                              |

**Open Frame** 

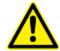

#### **CAUTION!**

Never cover the Touch-it XELO completely or build it in a small closed and unvented housing.

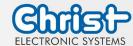

#### Operating Instructions

#### 2 Commissioning

#### 2.1 Torque

| Setscrew Open Frame glass  | 0.3 Nm |
|----------------------------|--------|
| Setscrew Front Panel       | 0.3 Nm |
| Setscrew Front Panel glass | 0.5 Nm |
| M3                         | 1.0 Nm |
| M4                         | 2.3 Nm |

#### 2.2 Mounting

#### 2.2.1 Touch-it XELO Open Frame / Open Frame glass

The variant Touch-it XELO Open Frame is designed for customer specific mounting. Each Open Frame Panel has its own cut-out drawing. For example:

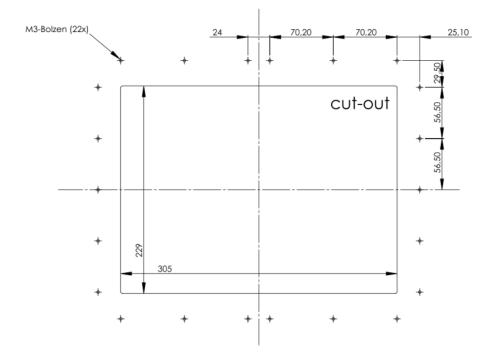

For the appropriated drawing see the specific data sheet.

Apr. 2024, Revision 20

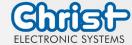

#### Operating Instructions

#### 2.2.2 Touch-it XELO Front Panel / Front Panel glass

The variant Touch-it XELO Front Panel is designed for front mounting. Each Front Panel has its own cut-out drawing.

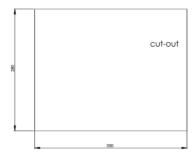

For the appropriated drawing see the specific data sheet.

To clamp the Front Panel into the cut-out you can use the attached fasting clamps (Variant Front Panel) or the mounted fasting clamps (Front Panel glass).

Front Panel

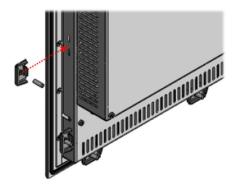

Front Panel glass

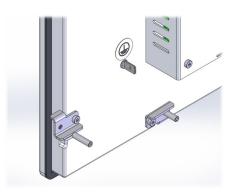

Apr. 2024, Revision 20

Document No.: E461201

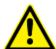

#### **CAUTION!**

For the best installation result the use of all provided fasting clamps is highly recommended. Depending on individual installation circumstances a new IP rating may be considered.

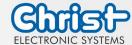

### Operating Instructions

#### 2.2.3 Touch-it XELO VESA / VESA glass

The variant Touch-it CE VESA is designed for VESA MIS-D, 75, C mounts. Some panels can also be mounted with VESA MIS-D, 100, C.

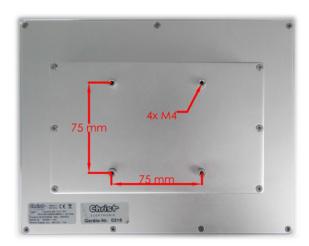

Suitable mounting variants are:

**VESA Desk Stand** 

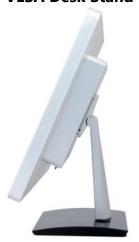

**Arm Mounting System VESA-SA75** 

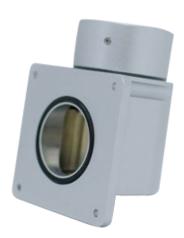

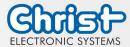

#### Operating Instructions

#### 2.3 Interfaces Connector Side (CPU T56N)

| USB             | 2 x USB Host (Type A)<br>4 x USB Host (Type A) (optional) |
|-----------------|-----------------------------------------------------------|
| Ethernet        | 2 x 1 GB Ethernet                                         |
| Communication   | 1 x RS-232                                                |
| Video           | 1 x VGA                                                   |
| Audio           | Line In, Line Out (optional)                              |
| Power Connector | Phoenix                                                   |

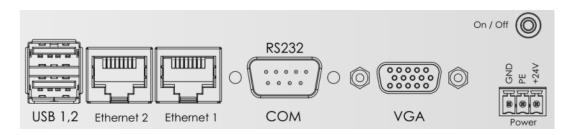

Connector side Touch-it XELO (CPU N270 / T56N)

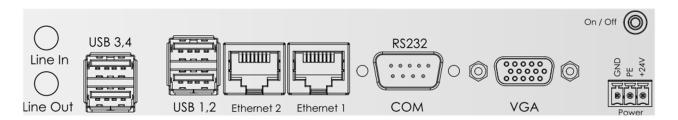

Connector side Touch-it XELO extended (CPU N270 / T56N)

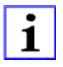

On/Off is only included with housing VESA and VESA glass.

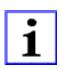

All interfaces are described in the chapter Interfaces.

Apr. 2024, Revision 20

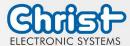

#### Operating Instructions

### 2.4 Interfaces Connector Side (CPU GX-415GA / i5-4300U)

| ucp             | 2 x USB 3.0 Host (Type A)                        |  |
|-----------------|--------------------------------------------------|--|
| USB             | 2 x USB 2.0 Host (Type A) (optional)             |  |
| Ethernet        | 2 x 1 GB Ethernet                                |  |
| Communication   | 1 x RS-232 or RS-422 or RS-485                   |  |
|                 | (Can be set via BIOS)                            |  |
| Video           | 1 x DVI                                          |  |
| WLAN            | 1 x 802.11 ac/a/b/g/n 2.4 GHz, 5 GHz, (optional) |  |
| Power Connector | Phoenix                                          |  |

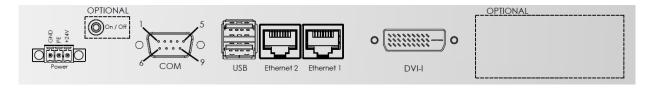

Connector side Touch-it XELO (CPU GX-415GA / i5-4300U)

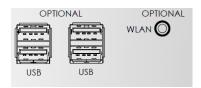

Connector side Optional (CPU GX-415GA / i5-4300U)

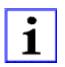

On/Off is only included with housing VESA and VESA glass.

Apr. 2024, Revision 20

Document No.: E461201

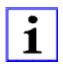

All interfaces are described in the chapter Interfaces.

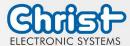

#### Operating Instructions

#### 2.5 Interfaces Connector Side (CPU i5-7300U)

| USB             | 4 x USB Host 3.0 (Type A)                                |  |
|-----------------|----------------------------------------------------------|--|
|                 | 1 x USB Host 3.1 (Type C)                                |  |
| Ethernet        | 2 x 1 Gbit Ethernet (Intel I219LM + I211AT)              |  |
| Communication   | 1 x RS-232 / RS422 / RS-485 (BIOS setting) (RJ50 10P10C) |  |
| Video           | 1 x DisplayPort                                          |  |
| WLAN            | 1 x 802.11 ac/a/b/g/n 2.4 GHz, 5 GHz, (optional)         |  |
| Power Connector | Phoenix                                                  |  |

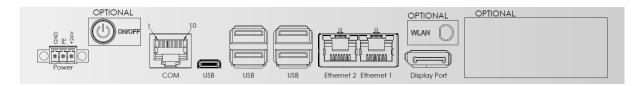

Connector side Touch-it XELO (CPU i5-7300U)

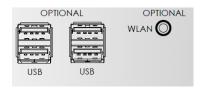

Connector side Optional (CPU i6-4300U)

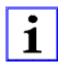

On/Off is only included with housing VESA and VESA glass.

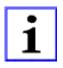

All interfaces are described in the chapter Interfaces.

Apr. 2024, Revision 20

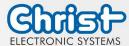

Document No.: E461201

### Touch-it XELO

#### Operating Instructions

#### 2.6 Extension Connector (additional Interfaces)

Extension Connector 1 x Emergency Stop
8 x Individual Selectable Buttons / Switches / LEDs

**EtherCAT** 1 x EtherCAT® Slave (Buttons / Switches / LEDs)

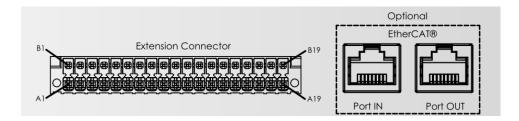

Additional connector side Touch-it XELO Automation

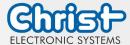

#### Operating Instructions

#### 3 Software

#### 3.1 American Megatrends, Inc. (AMI) BIOS

AMI BIOS ROM has a built-in Setup program that allows users to modify the basic system configuration. This type of information is stored in battery-backed CMOS RAM so that it retains the Setup information when the power is turned off.

#### **Entering Setup**

Power on the computer and press "Del" or "F2" immediately. This will allow you to enter Setup.

#### Main

Set the date.

#### **Advanced**

Advanced BIOS Features Setup including COM setting, ACPI, etc.

#### **Chipset**

Host bridge parameters.

#### **Boot**

Boot option.

#### Security

Set setup administrator password.

#### Save&Exit

Exit system setup after saving the changes.

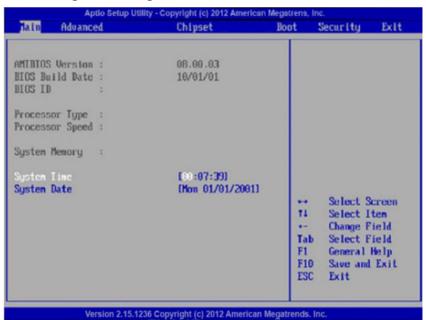

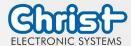

Document No.: E461201

## Touch-it XELO

#### Operating Instructions

#### 3.1.1 Changing Display Resolution

#### 3.1.1.1 CPU T56N

In the BIOS Setup mode choose the **Chipset** Menu select **North Bridge** and then **Graphics Configuration**.

#### Set the LVDS2 Panel Type

Save this configuration by pressing "F4" and selecting "Yes" afterwards.

#### 3.1.1.2 CPU GX-415GA

To change the display resolution the following settings must be done. In the BIOS Setup mode choose the **Chipset** Menu select **LVDS Panel Config Select**.

#### Set the LVDS Panel Config Select.

Save this configuration by pressing "F4" and selecting "Yes" afterwards.

#### 3.1.1.3 CPU i5-4300U

To change the display resolution the following settings must be done. In the BIOS Setup mode choose the **Chipset** Menu select

System Agent (SA) Configuration -> Graphics Configuration -> LCD Control.

#### Set the **LCD Panel Type.**

Save this configuration by pressing "F4" and selecting "Yes" afterwards.

#### 3.1.1.4 <u>CPU i5-7300U</u>

To change the display resolution the following settings must be done. In the BIOS Setup mode choose the **Advanced** Menu select **LVDS(eDP/DP) Configuration**.

#### Set the **LCD Panel Type.**

Save this configuration by pressing "F4" and selecting "Yes" afterwards.

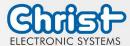

Document No.: E461201

## Touch-it XELO

#### Operating Instructions

#### 3.1.2 Changing Boot Priority

#### 3.1.2.1 T45N

In order to boot from a USB Drive the following settings must be done.

In the BIOS Setup mode choose the **Boot** Menu and select **Hard Drive BBS Priorities**.

Set the **Boot Option #1** in such a way that the USB Device is first position in the boot list, by pressing "Enter" and select the USB Device using the Page-Up/Down Keys.

Save this configuration by pressing "F4" and selecting "Yes" afterwards.

#### 3.1.2.2 CPU GX-415GA / i5-4300U

In order to boot from a USB Drive the following settings must be done. In the BIOS Setup mode choose the **Boot** Menu and select **Hard Drive BBS Priorities**.

Set the **Boot Option #1** to the USB Device, by pressing "Enter" and select the USB Device. Save this configuration by pressing "F4" and selecting "Yes" afterwards.

#### 3.1.2.3 CPU i5-7300U

In order to boot from a USB Drive the following settings must be done. In the BIOS Setup mode choose the **Boot** Menu.

Set the **Boot Option #1** to the USB Device, by pressing "Enter" and select the USB Device. Save this configuration by pressing "F4" and selecting "Yes" afterwards.

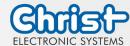

Document No.: E461201

## Touch-it XELO

#### Operating Instructions

#### 3.1.3 Changing COM Port

#### 3.1.3.1 <u>CPU GX-415GA</u>

To change the COM Port to RS-422 / RS-485 / RS-232 the following settings must be done. In the BIOS Setup mode choose the **Advanced** Menu select **F81866 Super IO Configuration**.

Select **Serial Port0 Configuration** and be sure that **Serial Port [Enabled]** is set. Set the **Mode Select** to your favourite interface. Save this configuration by pressing "F4" and selecting "Yes" afterwards.

#### 3.1.3.2 CPU i5-4300U

To change the COM Port to RS-422 / RS-485 / RS-232 the following settings must be done. In the BIOS Setup mode choose the **Advanced** Menu select **NCT6102D Super IO Configuration**.

Select **Serial Port0 Configuration** and be sure that **Serial Port [Enabled]** is set. Set the **Mode Select** to your favourite interface.

Save this configuration by pressing "F4" and selecting "Yes" afterwards.

#### 3.1.3.3 <u>CPU i5-7300U</u>

To change the COM Port to RS-422 / RS-485 / RS-232 the following settings must be done. In the BIOS Setup mode choose the **Advanced** Menu select **Fintek Super IO Configuration** and then **Serial Port1 Configuration**.

Set the **Device Mode** to your favourite interface. Save this configuration by pressing "F4" and selecting "Yes" afterwards.

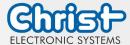

Document No.: E461201

## Touch-it XELO

### Operating Instructions

#### 3.2 Redo Backup and Recovery

#### 3.2.1 Generate bootable Redo Backup and Recovery USB stick

There are two ways to create a Redo USB Drive with VMWare or directly booting a LiveCD.

#### **VMWare:**

- Christ Electronic Systems GmbH created a complete VMWare Virtual Machine running Redo V1.0.3
- Download and Install VMWare Player 5.0 or higher
- Download the VMWare Image (Redo 1.0.3.zip) from our SFTP in \out\Redo Images\ (See chapter 3.5

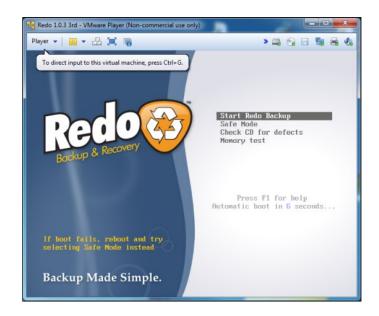

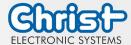

#### Operating Instructions

#### LiveCD:

- Download the Redo Backup live CD Image version 1.0.3 (don't use version 1.0.4 or newer)
   http://sourceforge.net/projects/redobackup/files/redobackup-livecd-1.0.3.iso/download
- Burn the image to a CD
   You'll need to burn the ISO disc image using a CD burning program.
- Change the Bios Settings of your PC to boot from the CD-ROM Drive.
- Start Redo Backup from CD and wait a few minutes.

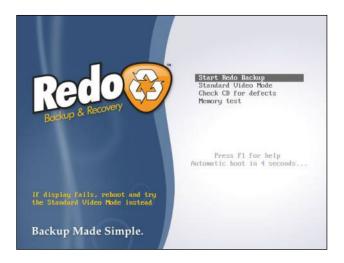

• Plug in a 4GB or greater USB Stick and choose Administration -> Create Bootable USB.

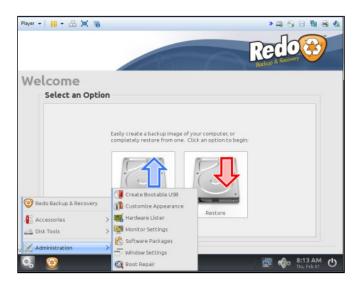

Apr. 2024, Revision 20

Document No.: E461201

Choose the Disk to use, press Make Startup Disk and wait a few minutes.

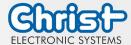

#### Operating Instructions

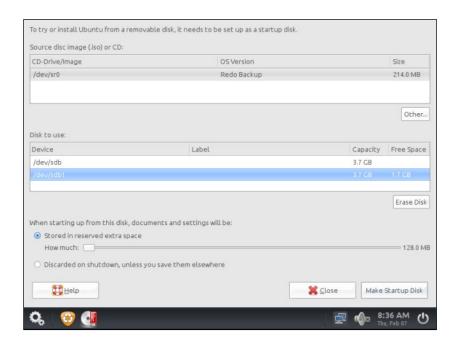

#### 3.2.2 Restoring an Image with Redo Backup and Recovery

If you have a Touch-it XELO Image Backup, copy the folder and files to the root directory of the Redo USB Drive. (See Chapter Software->Redo Backup and Recovery)

- Plug in an USB Keyboard and the Redo USB Drive directly to the Touch-it XELO port without using a USB Hub.
- Enter the BIOS Setup and set the following BIOS Settings:
   (See Chapter Software -> Award BIOS Setup or Software -> American Megatrends BIOS Setup)
  - I. Set the Hard Disk Boot Priority to your USB connected Drive
  - II. Set the internal LVDS to 1024x768 (18bit)
  - III. Save the changes and reboot your System

Start Redo Backup and wait a few minutes (If no display appears, connect an external Monitor to the VGA Port.

Apr. 2024, Revision 20

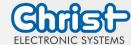

#### Operating Instructions

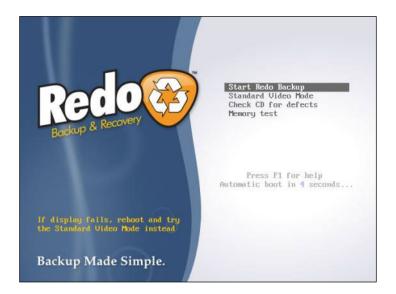

• Choose the Menu Restore.

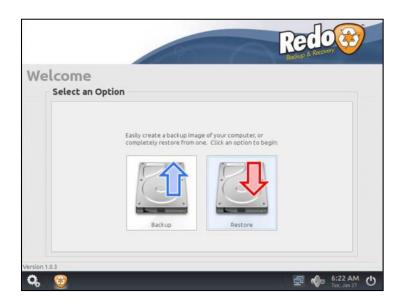

- Step 1: Select the Source Drive where Redo Backup is on, normally it should be Drive 2/3 and click next.
- Step 2: Select the Backup Image Directory, click Open and then Next.
- Step 3: Select the Destination Drive normally it should be Drive 1, click Next and Yes to overwrite data on this drive.
- After 5-10 minutes depending on the image size the restoring should be complete.

Apr. 2024, Revision 20

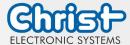

### Operating Instructions

#### 3.3 Generate an USB drive for BIOS update

#### 3.3.1 List of needed files

#### MS-DOS Files for creating the bootable USB drive:

- COMMAND.COM
- IO.SYS
- MSDOS.SYS

#### **USB Stick Format Tool:**

HPUSBFW\_v2.2.3.exe

#### **AMI BIOS Update Files:**

- V00C9MXX.rom
- qo.bat
- AFUDOS.exe

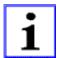

#### **INFORMATION!**

The needed files you can get from Christ Electronic Systems.

#### 3.3.2 Format the USB Stick and make it bootable

- Start the "HP USB Disk Storage Format Tool" by running the File "HPUSBFW\_v2.2.3.exe" on the Development / Desktop PC as Administrator.
- Configure the Tool as seen on the picture below

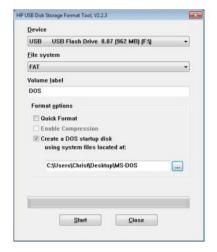

Apr. 2024, Revision 20

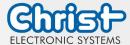

#### Operating Instructions

#### 3.3.3 Copy the BIOS Update Files

Copy the BIOS Update Files to the recently created USB Drive

- V00C9MXX.rom,
- go.bat and AFUDOS.exe

#### 3.3.4 Configure the BIOS settings

Plug in a USB Keyboard and the bootable USB Drive to the Touch-It XELO

Enter the BIOS Setup by pressing "Delete" Following screen will appear on the monitor/display

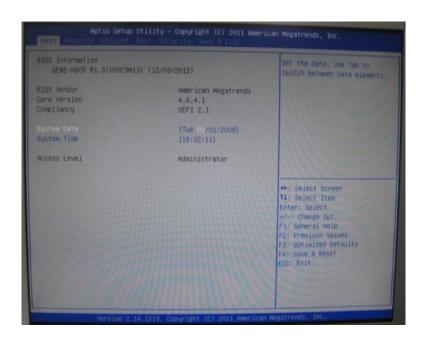

Enter the Bios menu and set the Hard Disk Boot Priority to your USB connected Drive. (See Chapter Software -> Award BIOS Setup or Software -> American Megatrends BIOS Setup)

Apr. 2024, Revision 20

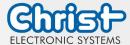

#### Operating Instructions

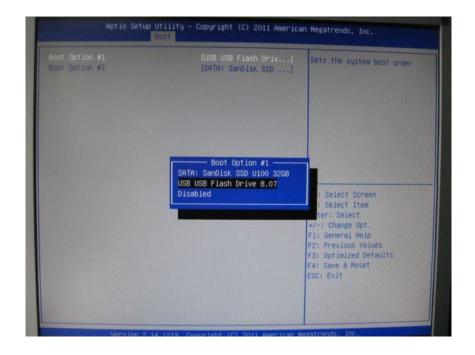

Press "F4" + "Enter" and the Touch Panel will reboot.

#### 3.3.5 Update the BIOS

Run go.bat in the MS-DOS command console, wait until done and reboot.

```
licrosoft(R) Windows Millennium
  (C)Copyright Microsoft Corp 1981-1999.
):\>go
::\>afudos U00C9M13.rom /p /b /n /x
                  AMI Firmware Update Utility v3.02.00
      Copyright (C)2012 American Megatrends Inc. All Rights Reserved.
Reading flash ..... done
 - FFS checksums ..... ok
 Erasing Boot Block ..... done
 Updating Boot Block ...... done
 Verifying Boot Block ...... done
 Erasing Main Block ..... done
 Updating Main Block ..... done
 Verifying Main Block ..... done
 Erasing NURAM Block done
Updating NURAM Block done
Verifying NURAM Block done
 ::\>_
```

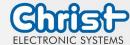

#### Operating Instructions

#### 3.4 Enhanced Write Filter EWF

Windows XP, Windows 7 or Windows 8 embedded operating systems are delivered by default with EWF protection from Christ Electronic Systems. This so called Enhanced Write Filter prevents write accesses to a protected drive (SSD/HDD) and therefore unintentional system changes (blue screens, viruses, user errors, etc.).

- The "C" system partition is EWF protected by default
- The "D" data partition is not EWF protected by default
- Advantage: clean, fast system without viruses and blue screens

#### 3.4.1 Enable or Disable the EWF Filter

On the desktop of your Touch-it Panel PC you will find three icons for the Enhanced Write Filter control.

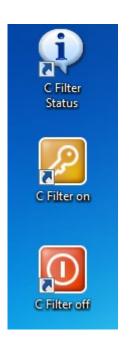

#### "C Filter Status":

View information about the EWF drive Delivery state: Enabled

#### "C Filter On":

Write protection for partition C:

Turn on, effective only after restarting the touch panel

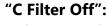

Write protection for partition C: Turn off, changes are immediately accepted

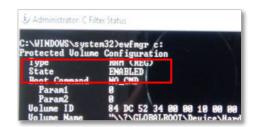

Apr. 2024, Revision 20

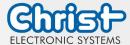

Document No.: E461201

# Touch-it XELO

### Operating Instructions

#### 3.5SFTP Server

Christ Electronic Systems ist equipped with a SFTP server.

SFTP is tunneled with the SSH Protocol (Port 22). A special Client is necessary to get access. Use the WinSCP (<a href="http://www.winscp.net">http://www.winscp.net</a>) or something similar.

Download, install and start the WinSCP Client.

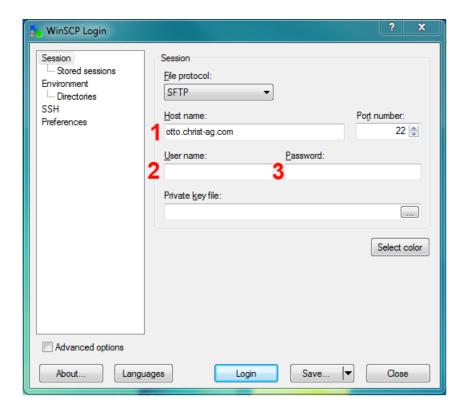

- (1) Servername ("otto.christ-ag.com")
- (2) Username (get it from Christ Electronic Systems)
- (3) Password (get it from Christ Electronic Systems)
- (4) Click on "Login"

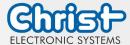

Document No.: E461201

# Touch-it XELO

#### Operating Instructions

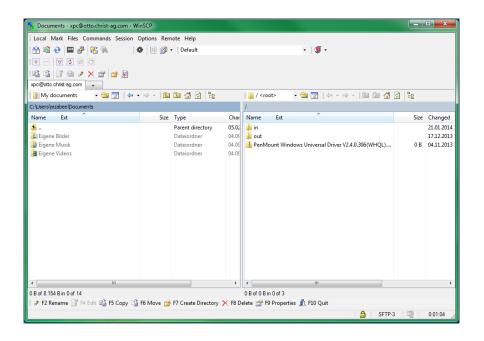

The left window show you the local drives. The right window show you the SFTP drives.

Per Drag & Drop you can copy the files.

#### Structure:

"in" – Files from extern to Christ Electronic Systems -> write acces for both sides.

"out" – Files from Christ Electronic Systems to extern
->write acces for Christ Electronic Systems only

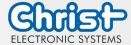

Document No.: E461201

## Touch-it XELO

#### Operating Instructions

#### 3.6 Hi-Safe (CPU N270 / T56N)

The tool Hi-Safe provides features over the current system.

You can get the installation file from Christ Electronic Systems.

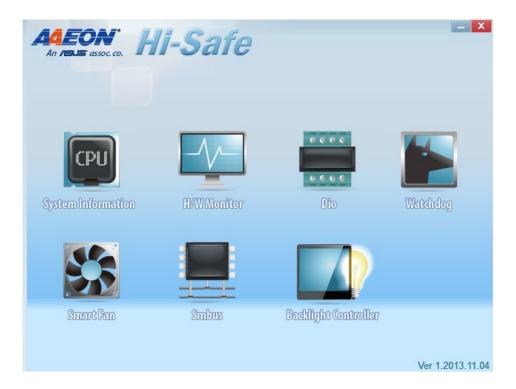

1. **System Information**: Show the information of CPU, VGA and RAM.

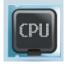

2. **H/W Monitor:** Show the information in the Super IO. Get the speed of fan, temperature and voltage.

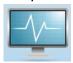

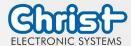

#### Operating Instructions

3. **Dio:** Through the application, obtain the Digital IO information. It can be set for the pin's direction (input or output) and accessed for set/read pin's data (low or high), upon the direction of pin configured. (The standard Touch-it XELO has no DIO's)

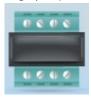

4. **Watchdog:** Set the countdown time of system reboot when timeout happens. The time mode is the second or minute. The count value is from 0 to 255.

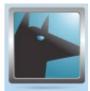

5. **Smart Fan:** Show the Speed of fan and associated Temperature. It also can control the fan speed corresponding to temperature. (only by Touch-it XELO with fan possible)

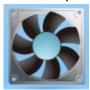

6. **Smbus**: Get data of device connected to Smbus (I2C). It can automatically detect the base address of Smbus.

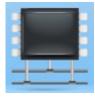

7. **Backlight Controller:** It has two modes. One is Inverter mode through Smbus, and the other is PWM mode. It can control the brightness of LVDS interface LCD panel. (Function is not available at all panels)

Apr. 2024, Revision 20

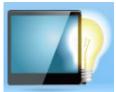

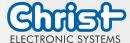

#### Operating Instructions

#### 3.7 Observer (CPU GX-415GA / i5-4300U)

The tool Observer provides features over the current system.

#### 1. Operating System

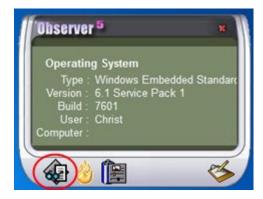

Shows information about the current Operating System.

#### 2. Voltage0

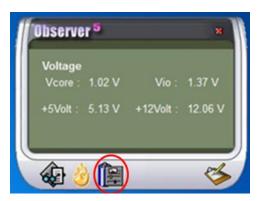

Shows information about the current system voltages.

#### 3. Temperature and Fan Speed

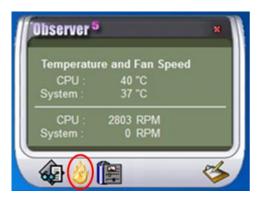

Shows information about the temperature and fan speed.

Apr. 2024, Revision 20

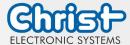

Document No.: E461201

# Touch-it XELO

#### Operating Instructions

#### 3.8 Observer (CPU i5-7300U)

The tool Observer provides features over the current system.

#### 1. System Information

Shows information about the Processor and the current Operating System

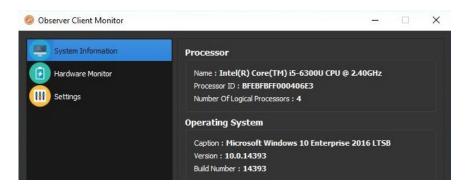

#### 2. Hardware Monitor

Shows information about the current system voltage, temperature and fan speed.

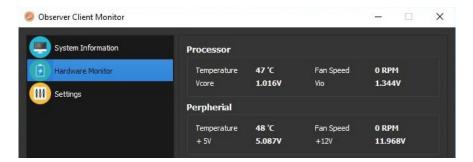

#### 3. Settings

Watch the hardware monitor and log the out of range values.

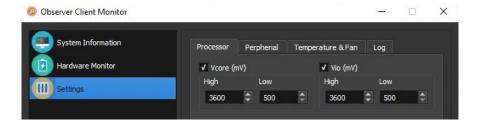

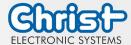

#### Operating Instructions

#### 4 Touch Calibration

#### 4.1 Projected Capacitive Touch

There is no need to calibrate the projected capacitive touch.

### 4.2 Foil-/Glass-Touch analog resistive

1. Click on [Start] [All Programs] [Pen Mount Universal Driver] [Pen Mount Control Panel]

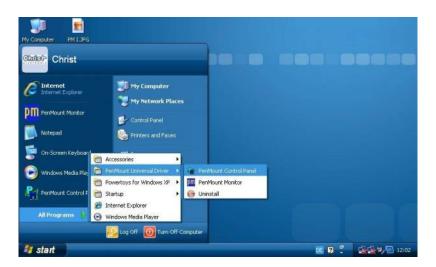

2. Click on [Pen Mount 6000 USB]

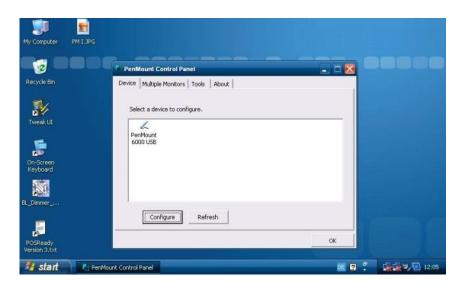

Apr. 2024, Revision 20

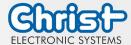

Document No.: E461201

## Touch-it XELO

#### Operating Instructions

3. Click on [Standard Calibration]

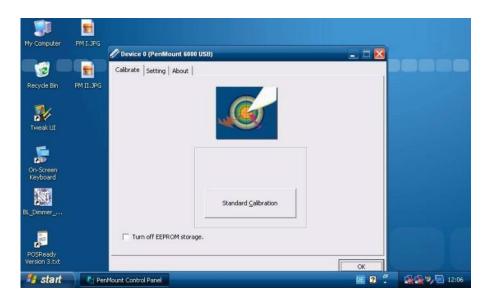

4. Pressing the [Standard Calibration] button on the main window activates the calibration screen to carry out calibration of the Touch-it Panel PC.
Briefly touch the center of the red square splayed on the screen in order as they appear.
Once calibration is carried out, the calibrated value is saved. Since the calibrated value is read from the setting file at the time of the next start up, there is no need to carry out calibration again.

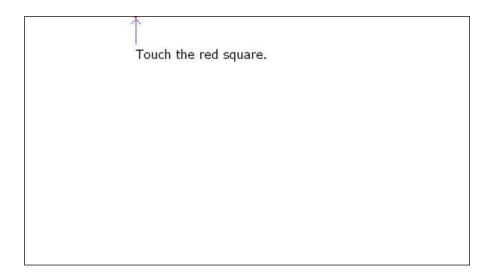

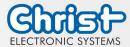

#### Operating Instructions

#### 5 Interfaces

#### 5.1 Power Supply Connector

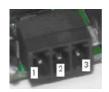

Mating Connector Phoenix Connector MC 1.5/3-ST-3.5 or Phoenix Connector MC 1,5/3-STF-3.5 (only screwable versions)

| Pin | Function | Description      |
|-----|----------|------------------|
| 1   | GND      | Power Supply GND |
| 2   | PE       | PE               |
| 3   | VCC      | Power Supply VCC |

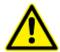

#### **CAUTION!**

A proper earth connection of the device is necessary to dissipate interference from external power supply, signal or peripheral equipment cables. You have to connect earth on the Power Supply Connector.

#### 5.2 Grounding Bolt (if available)

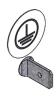

Mating Connector

Cable lug 6.3mm

Apr. 2024, Revision 20

Document No.: E461201

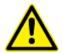

#### **CAUTION!**

A proper earth connection of the device is necessary to dissipate interference from external power supply, signal or peripheral equipment cables. To improve the low-impedance connection you have to connect earth additional to the Grounding Bolt.

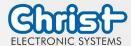

## Operating Instructions

## 5.3 USB 2.0 Type A Connector

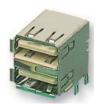

**Type** 

Double USB Type A

| Pin | Function | Description |
|-----|----------|-------------|
| 1   | VBUS     | USB VCC     |
| 2   | D-       | USB Data-   |
| 3   | D+       | USB Data+   |
| 4   | GND      | USB GND     |

## 5.4 USB 3.0 Type A Connector

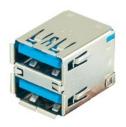

**Type** 

Double USB 3.0 Type A

Apr. 2024, Revision 20

| Pin | Function   | Description                              |  |
|-----|------------|------------------------------------------|--|
| 1   | VBUS       | USB VCC                                  |  |
| 2   | D-         | USB Data-                                |  |
| 3   | D+         | USB Data+                                |  |
| 4   | GND        | USB GND                                  |  |
| 5   | StdA_SSRX- | SuperSpeed transmitter differential pair |  |
| 6   | StdA_SSRX+ | SuperSpeed transmitter differential pair |  |
| 7   | GND_DRAIN  | Ground for signal return                 |  |
| 8   | StdA_SSTX- | SuperSpeed receiver differential pair    |  |
| 9   | StdA_SSTX+ | SuperSpeed receiver differential pair    |  |

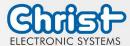

## Operating Instructions

### 5.5 USB 3.1 Type C Connector

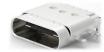

**Type** 

USB 3.1 Type C

The USB 3.1 Type C interface is equal with the standard USB 3.1 Type C pin assignment.

### 5.6 COM Connector

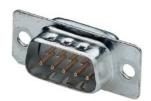

**Type** 

D-SUB ST 09

Apr. 2024, Revision 20

Document No.: E461201

|     | RS-232   |                     | RS-485   |                         | RS-422   |                                |
|-----|----------|---------------------|----------|-------------------------|----------|--------------------------------|
| Pin | Function | Description         | Function | Description             | Function | Description                    |
| 1   | DCD      | Data Carrier Detect | DATA-    | Data differntial pair A | Rx+      | Receiver differential pair +   |
| 2   | RX       | Receive Data        | DATA+    | Data differntial pair B | Rx-      | Receiver differential pair -   |
| 3   | TX       | Transmit Data       | n.c.     |                         | Tx+      | Transmitter differential pair+ |
| 4   | DTR      | Data Terminal Ready | n.c.     |                         | Tx-      | Transmitter differential pair- |
| 5   | GND      | Ground              | GND      | Ground                  | GND      | Ground                         |
| 6   | DSR      | Data Set Ready      | n.c.     |                         | n.c.     |                                |
| 7   | RTS      | Request to Send     | n.c.     |                         | n.c.     |                                |
| 8   | CTS      | Clear to Send       | n.c.     |                         | n.c.     |                                |
| 9   | RI       | Ring Indicator      | n.c.     |                         | n.c.     |                                |

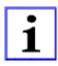

#### **INFORMATION!**

RS-485 / RS- 422 only with CPU GX-415GA and i5-4300U

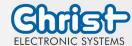

## Operating Instructions

## 5.7 COM Connector (CPU i5-7300U)

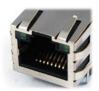

Mating Connector

RJ50 10P10C

|     | RS-232   |                     | RS-485   |                         | RS-422   |                                |
|-----|----------|---------------------|----------|-------------------------|----------|--------------------------------|
| Pin | Function | Description         | Function | Description             | Function | Description                    |
| 1   | DSR      | Data Set Ready      | n.c.     |                         | n.c.     |                                |
| 2   | GND      | Ground              | GND      | Ground                  | GND      | Ground                         |
| 3   | GND      | Ground              | GND      | Ground                  | GND      | Ground                         |
| 4   | TX       | Transmit Data       | n.c.     |                         | Rx+      | Receiver differential pair +   |
| 5   | RX       | Receive Data        | DATA+    | Data differntial pair B | Tx+      | Transmitter differential pair+ |
| 6   | DCD      | Data Carrier Detect | DATA-    | Data differntial pair A | Tx-      | Transmitter differential pair- |
| 7   | DTR      | Data Terminal Ready | n.c.     |                         | Rx-      | Receiver differential pair -   |
| 8   | CTS      | Clear to Send       | n.c.     |                         | n.c.     |                                |
| 9   | RTS      | Request to Send     | n.c.     |                         | n.c.     |                                |
| 10  | RI       | Ring Indicator      | n.c.     |                         | n.c.     |                                |

### 5.8 Ethernet Connector

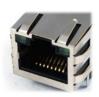

**Type** 1 Gigabit Ethernet RJ45 Tab-up with LED

Apr. 2024, Revision 20

| Pin | Function | Description     |  |
|-----|----------|-----------------|--|
| 1   | D1+      | Transmit Data+  |  |
| 2   | D1-      | Transmit Data - |  |
| 3   | D2+      | Receive Data +  |  |
| 4   | D3+      | Bidirectional+  |  |
| 5   | D3-      | Bidirectional-  |  |
| 6   | D2-      | Receive Data -  |  |
| 7   | D4+      | Bidirectional+  |  |
| 8   | D4-      | Bidirectional-  |  |

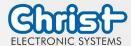

## Operating Instructions

#### 5.9 VGA Connector

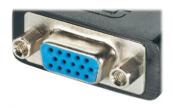

**Type** 

**VGA Connector** 

The VGA interface is equal with the standard VGA pin assignment.

### 5.10 DVI-I Connector

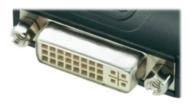

**Type** 

**DVI-I Connector** 

The DVI-I interface is equal with the standard DVI pin assignment.

## **5.11 DisplayPort Connector**

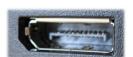

**Type** 

DisplayPort Connector

Apr. 2024, Revision 20

Document No.: E461201

The DisplayPort interface is equal with the standard DisplayPort pin assignment.

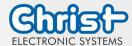

## Operating Instructions

### 5.12 Line In / Line Out

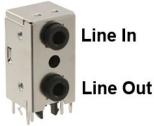

Line In

**Type** 

SJD-3512-33

#### Line In

| Pin | Function  | Description    |
|-----|-----------|----------------|
| 1   | Line In L | Audio In Left  |
| 2   | Line In R | Audio In Right |
| 3   | GND       | Ground         |

#### **Line Out**

| Pin | Function   | Description     |
|-----|------------|-----------------|
| 1   | Line Out L | Audio Out Left  |
| 2   | Lin Out R  | Audio Out Right |
| 3   | GND        | Ground          |

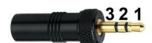

### **5.13 Extension Connector**

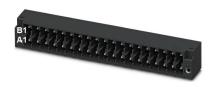

**Mating** Connector

**Phoenix Connector** DFMC 1,5/19-ST-3,5-LR

Apr. 2024, Revision 20

Document No.: E461201

The Pinout is device specific. Please see the specific datasheet for more information.

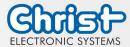

## Operating Instructions

#### 6 Pointers

### 6.1 Used symbols

Symbols

The following symbols are used in this instruction manual:

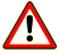

#### **DANGER!**

Denotes a direct threat of danger. Not observing this pointer may be life threatening or lead to serious injuries.

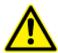

#### **CAUTION!**

Denotes a possibly dangerous situation. Not observing this pointer can cause minor injuries or lead to material damages.

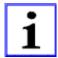

#### **INFORMATION!**

Denotes application pointers and other useful information.

#### **6.2General pointers**

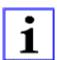

#### **INFORMATION!**

This device was manufactured according to DIN EN ISO 9001 and left the factory in a perfect state.

In order to maintain this state and to assure the safe operation, the user must consider the pointers and warning remarks, which are contained in this instruction manual.

Apr. 2024, Revision 20

Document No.: E461201

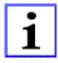

#### **INFORMATION!**

Displays may contain defect pixels from the manufacturing process. These lacks aren't reasons for a warranty.

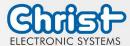

## Operating Instructions

#### 6.3 Safety pointers

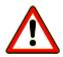

#### **DANGER!**

In the case of damage of the device, shut it down and disconnect it immediately from the supply voltage.

Disconnect every connection line and send it back to Christ Electronic Systems GmbH.

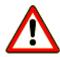

#### **DANGER!**

Avoid any penetration of liquid or dust.

Do not expose the device to humidity for a long time!

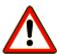

#### DANGER!

Danger of explosion when the battery is replaced with the wrong type. Replace the battery only with a Lithium battery with the same or equivalent type. Contact Christ Electronic Systems for suitable battery types.

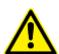

#### **Intended Use**

These products are **not** designed, developed and produced for use, which pose fatal risks and dangers that may cause death, injuries, serious physical impairments or other loss, if no exceptional security measures are ensured. Thus there are limitations for use in the monitoring of nuclear reactions in nuclear power plants, flight control systems, air traffic control, in the control of mass transportation, medical life support systems and control of weapon systems.

Apr. 2024, Revision 20

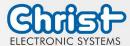

## Operating Instructions

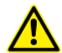

#### **CAUTION!**

If the device is used for other purposes or incorrectly operated, Christ Electronic Systems GmbH will not hold damages liable.

Do not operate the touch-sensitive surface of the screen with any abrasive or sharp-edged objects.

Protect the Touch-it Panel PC against caustic chemicals and long solar radiation.

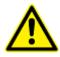

#### **CAUTION!**

Never cover the Touch-it Panel PC completely or build it in a small closed and unvented housing.

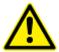

### **CAUTION!**

This is a Class A product. In a domestic environment this product may cause radio interference, in which case the user may be required to take adequate measures.

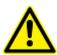

#### **CAUTION!**

High quality shielded interface cables, if any, must be used in order to comply with the emission limits.

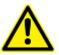

#### **CAUTION!**

A proper earth connection of the device is necessary to dissipate interference from external power supply, signal or peripheral equipment cables. See Chapter Interfaces for more information.

Apr. 2024, Revision 20

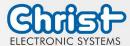

## Operating Instructions

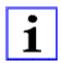

#### **INFORMATION!**

Please check immediately: Is the device damaged or is any equipment missing? (See chapter Commissioning) In the case of defect please inform us immediately.

### 6.4FCC Conformity (only Devices with FCC compliance)

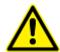

#### **INFORMATION!**

The FCC Conformity is only valid for Devices with FCC compliance!

Operation is subject to the following two conditions:

- (1) this device may not cause harmful interference, and
- (2) this device must accept any interference received, including interference that may cause undesired operation.

This equipment has been tested and found to comply with the limits for Class A digital device, pursuant to part 15 of the FCC rules. These limits are designed to provide reasonable protection against harmful interference when the equipment is operated in a commercial environment. This equipment generates, uses and can radiate radio frequency energy and, if not installed and used in accordance with the instruction manual, may cause harmful interference to radio communications. Operation of this equipment in a residential area is likely to cause harmful interference in which case the user will be required to correct the interference at his own expense.

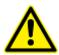

#### **CAUTION!**

Technological changes to the device may cause the loss of the FCC Conformity.

Apr. 2024, Revision 20

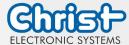

## Operating Instructions

#### 6.5 Maintenance plan

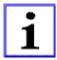

#### INFORMATION!

Only the manufacturer (Christ Electronic Systems GmbH) is allowed to replace the internal lithium battery.

The calibration of the analog resistive touch may be required from time to time.

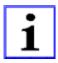

With LC displays, so-called "ghost images" or "image shadows" can occur under certain circumstances. These are images that remain from the previous image and are felt to be "burnt into" the display. These do not remain forever. If "image shadows" occur, the device should be switched off for a longer period of time so that the burnt-in image disappears.

To avoid "ghost images" or "image shadows", the following behaviour is recommended

- Do not display still images over an extended period of time
- Change standing images at short intervals
- Switch off the unit or use the energy-saving mode when you do not need it
- Use the screen saver function

#### 6.6 Repairs

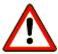

#### **DANGER!**

Only the qualified staffs are allowed to carry out the repairs. The incorrect repair may lead to serious danger for the user.

Apr. 2024, Revision 20

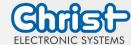

Apr. 2024, Revision 20

Document No.: E461201

## Touch-it XELO

## Operating Instructions

### 6.7 Cleaning

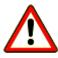

#### **DANGER!**

Disconnect the Touch-it Panel PC from the supply voltage before cleaning.

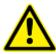

#### **CAUTION!**

Do not clean the touch-sensitive surface of the monitor with detergents containing solvent or acid.

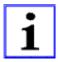

#### **INFORMATION!**

Use a humid and soft cloth with gentle soap suds to clean.

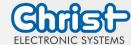

Operating Instructions

## DISCLAIMER

Technical data are subject to modification and delivery subject to availability. Any liability that the data and illustrations are complete, actual or correct is excluded. Designations may be trademarks and/or copyrights of the respective manufacturer, the use of which by third parties for their own purposes may infringe the rights of such owner.

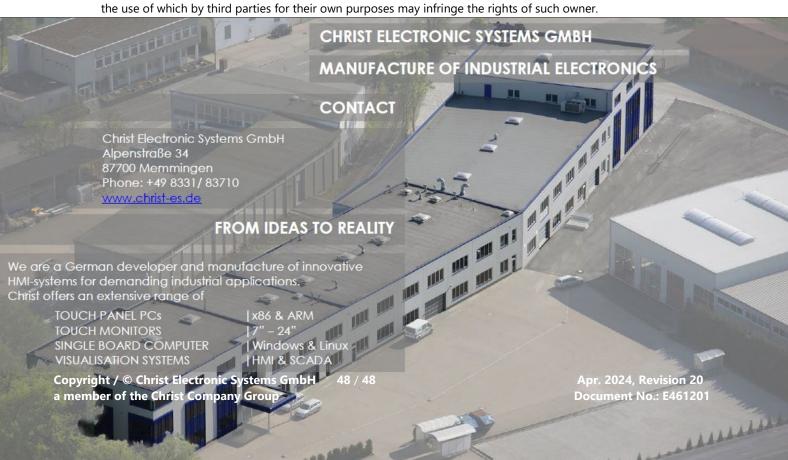